# **TEILEN UND ANSICHT EINES WINDPRO-PROJEKTS ONLINE IN 3D**

### **Ziel:**

Ein windPRO-Projekt kann leicht als interaktives 3D-Modell geteilt und in einem Webbrowser angezeigt werden. Diese Kurzanleitung zeigt Ihnen, wie Sie ein 3D-Modell Ihres windPRO-Projekts exportieren, hochladen, ansehen und teilen können.

## **Gliederung der Kurzanleitung:**

- **1. Voraussetzungen**
- **2. Anwendungsbeispiele**
- **3. Exportieren eines windPRO-Projekts in SketchUp**
- **4. Erstellung von Szenen**
- **5. Erstellen einer Online-Version**

### 1. VORAUSSETZUNGEN

Um ein windPRO-Projekt in 3D in einem Webbrowser anzuzeigen, ist eine windPRO-Lizenz für das SketchUp-Integrationsmodul und ein Benutzerkonto für SketchUp von Trimble Inc. (unabhängige Software) erforderlich.

Wenn Sie keine Lizenz für das SketchUp-Integrationsmodul in windPRO haben, wenden Sie sich bitte an sales@emd.dk, um eine Testlizenz zu erhalten.

#### 2. ANWENDUNGSBEISPIELE

Beispiel für einen Standort mit einem Solarkraftwerk:

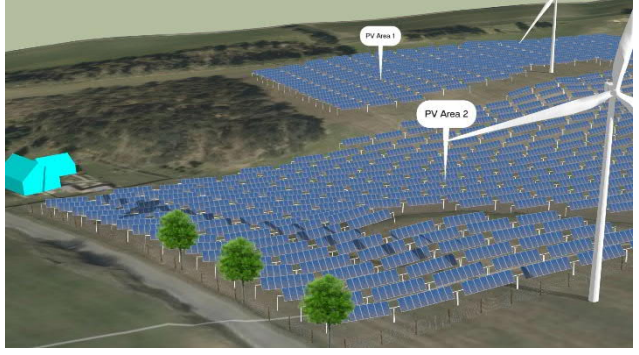

https://app.sketchup.com/viewer/3dw?WarehouseMod elId=f91f2571-e5b1-4010-8468-4718ecb858f5

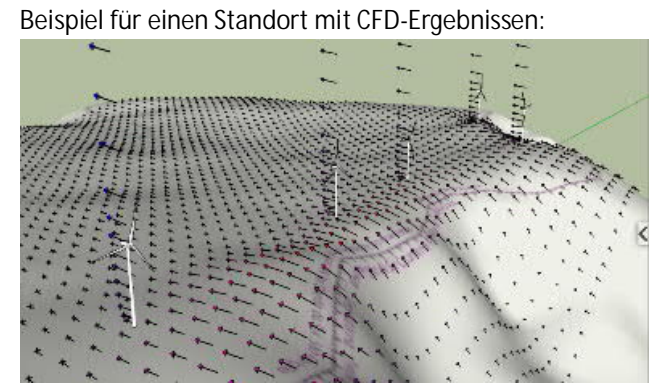

https://app.sketchup.com/viewer/3dw?WarehouseMod elId=6a75e78c-5c6d-4875-b2fe-061cb3820938

Beispiel für eine Website mit Schatten, mehreren Szenen und Schnitten in Darstellungsebenen:<br>
aus der Reichen in Darstellungsebenen:

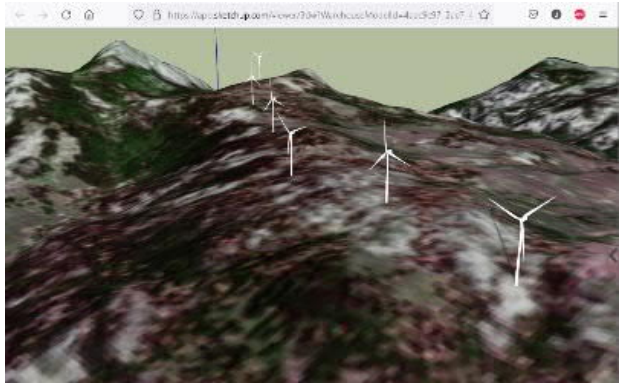

https://app.sketchup.com/viewer/3dw?WarehouseMod elId=4aac9c97-2ae7-4d5c-85a4-30c3aacff56f

Öffnen Sie die Links und navigieren und scrollen Sie im Modell mit der Maus. Verschiedene Ansichten (Szenen) der Projektmodelle können aus dem Menü auf der rechten Seite des Modellbereichs ausgewählt werden:

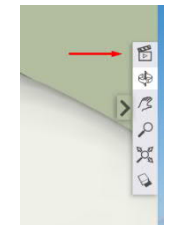

#### 3. EXPORTIEREN EINES WINDPRO-PROJEKTS IN **SKETCHUP**

SketchUp Make 2017 ist für den nicht-kommerziellen Gebrauch kostenlos, kann zu Evaluierungszwecken installiert werden und verfügt über alle erforderlichen Funktionen. Das Verfahren ist nach der Installation von SketchUp recht einfach und erfordert keine SketchUp-Kenntnisse.

Öffnen Sie das SketchUp-Integrationsmodul in windPRO über das Menü **Werkzeuge**:

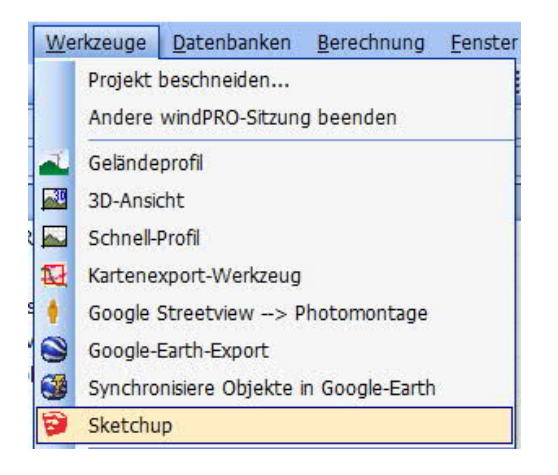

Erstellen Sie die gewünschten Exporte und führen Sie diese durch, um ein 3D-Modell ihres Projekts zu erstellen. Falls Sie SketchUp oder das SketchUp-Integrationsmodul noch nicht verwendet haben, befolgen Sie die Kurzanleitungen zum SketchUp-Integrationsmodul, um eine SketchUp-Version des windPRO-Projekts zu erstellen.

#### 4. ERSTELLUNG VON SZENEN

Sobald die gewünschten Elemente von windPRO nach SketchUp exportiert wurden, können Sie Szenen einrichten. Dies ist optional, aber sehr hilfreich (siehe die Beispiele auf Seite 1).

Eine Szene definiert hauptsächlich einen Kamerastandpunkt, definiert aber auch, welche Ebenen (Layer) und Schnitte sichtbar sein sollen sowie den Designstil. Beim Teilen des Modells (oder beim Speichern als \*.kmz für Google Earth) stehen diese Szenen für den Betrachter zur Verfügung.

Verwenden Sie das  $\blacklozenge$  Orbit-(Rotieren)-Werkzeug, um den Blickwinkel auszurichten.

Finden und öffnen Sie auf der rechten Seite des SketchUp-Fensters den Abschnitt **Scenes**. Wenn dieser nicht sichtbar ist, fügen Sie ihn mit **Window Manage Trays** hinzu. Wählen Sie aus, welche Ebenen (Layer) sichtbar sein sollen, und klicken Sie unter Scenes auf die -Schaltfläche, um die Einstellungen als Szene zu speichern:

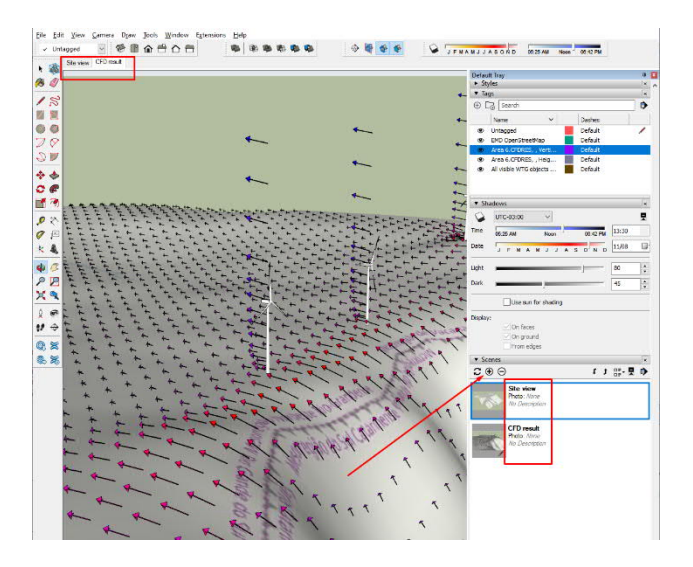

Außerdem können Geländeschnitte über das Menü Extras erstellt und aktiviert sowie mit einer Szene gespeichert werden.

Wenn Sie fertig sind, speichern Sie ihr SketchUp-Projekt.

### 5. ERSTELLEN EINER ONLINE-VERSION

Um eine Online-Version zu erstellen, benötigen Sie ein Google-Konto oder können ein kostenloses Trimble-Konto erstellen.

Öffnen Sie den Link zum Online-Editor und melden Sie sich ggf. an: https://app.sketchup.com/app

Wählen Sie *Von Gerät öffnen* aus, und laden Sie das Projekt, dass Sie in den vorherigen Schritten erstellt haben:

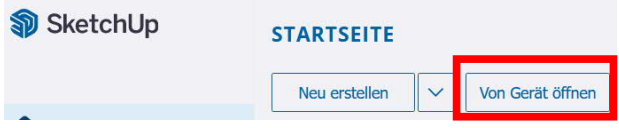

Speichern Sie das Modell anschließend (dadurch wird das Projekt in der Cloud gespeichert):

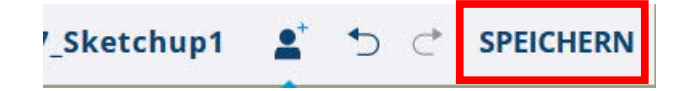

Drücken Sie nun die Share-Taste und kopieren Sie den Link:

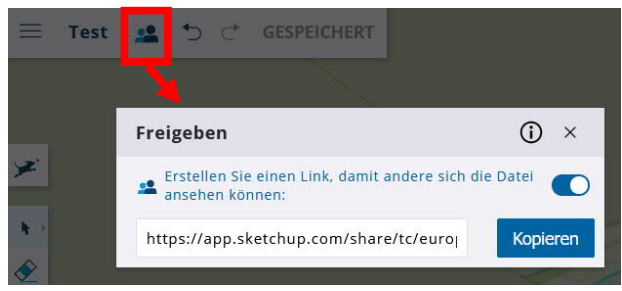